## **Canales Notificaciones**

## o SMS

- o Correo electrónico (*e-mail*)
- o Telegram
- o TokApp School
- o Notica: Servicio de gestión de Notificaciones hacia otros canales y accesible desde Mirador.

# **Tipos Notificaciones**

- o Faltas de asistencia o puntualidad:
	- > Canal: Telegram/TokApp.
	- Destino: Familias.
- o Notificaciones de profesores a alumnos o familias:
	- $\triangleright$  Canal: Canal: SMS, e-mail o Telegram/TokApp.
	- **Destino: Alumnos y Familias.**<br>Charles Antional Contracts
- o Citas y mensajes a profesores:
	- > Canal: Mirador (e-mail).
	- Destino: Profesores.
- o Mensajes del Centro (Tablón de Anuncios y Notificación de Títulos):
	- Solution Alexander/SMS.
	- **Destino: Alumnos y Familias.**<br>1998 Camilia Santiago, actor a política e a miliar.<br>1998 Camilia Santiago, actor a miliar de la milia de la milia de la milia de la milia de la milia de la mili

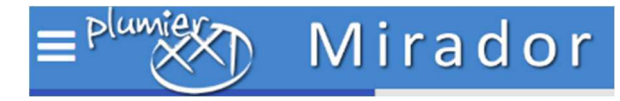

## **MIRADOR**

Web con información personal y académica para uso de los alumnos y sus familias.

Gestión de notificaciones y citas entre alumnos o familias y profesores

mirador.murciaeduca.es

#### **SECCIONES**

### **ÁREA PERSONAL**

- Tablón de anuncios: Consejería y Centro.
- Gestión del correo del alumno.
- Gestión de trámites *online* (TOL).
- Tarjeta Inteligente Estudiante (TIE).
- Notificaciones (Notica).

### **ÁREA ACADÉMICA**

- Calificaciones
- Asistencia
- Horario y fechas de evaluación
- Tutorías: información y comunicación
- Actividades
- Citas con docentes
- Evaluación de diagnóstico
- Información sobre el centro
- Mis profesores: información y comunicación
- Historial académico del alumno

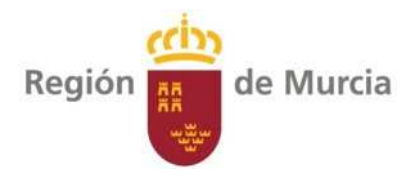

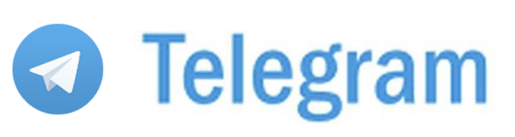

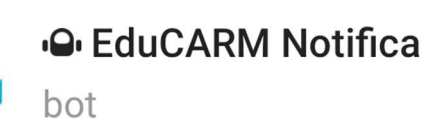

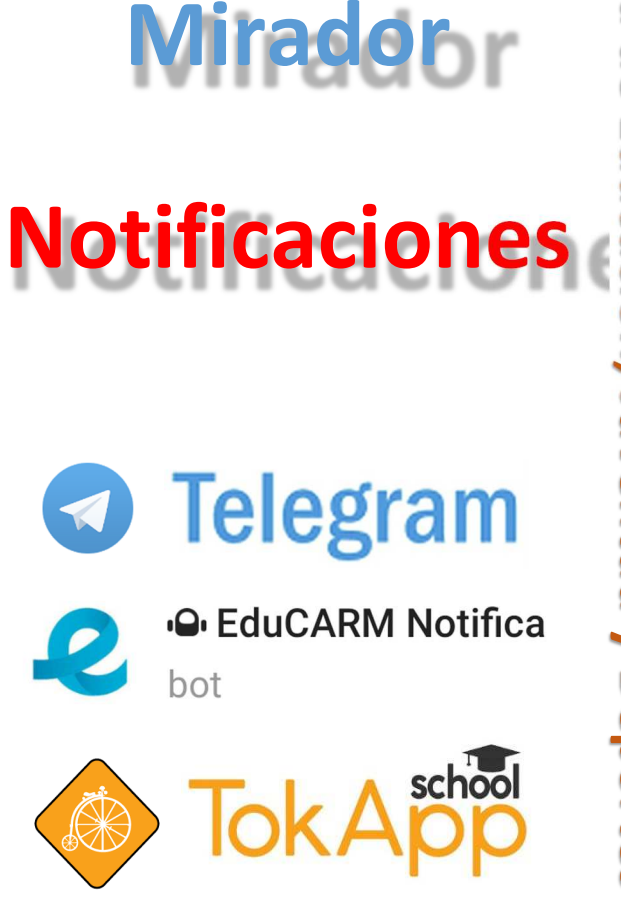

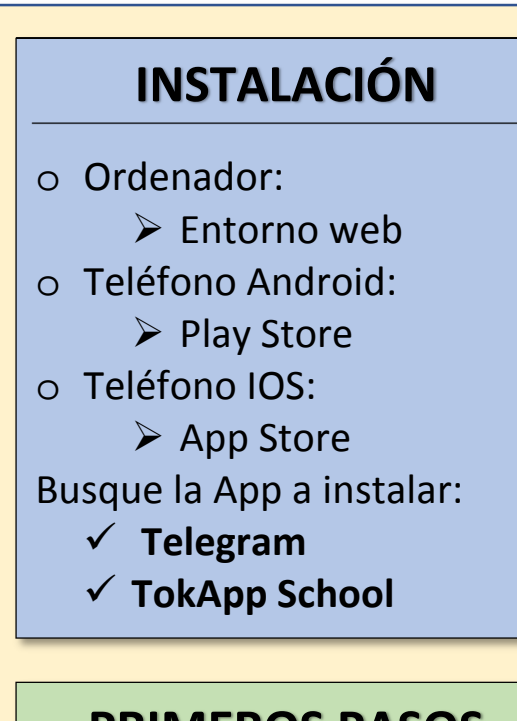

## **PRIMEROS PASOS**

- 1. Escriba su número de teléfono.
- 2. Escriba el nombre con el que quiere aparecer en el sistema.
- 3. Siga los pasos que le indica la App.
- 4. En menos de un minuto tendrá configurada la App.

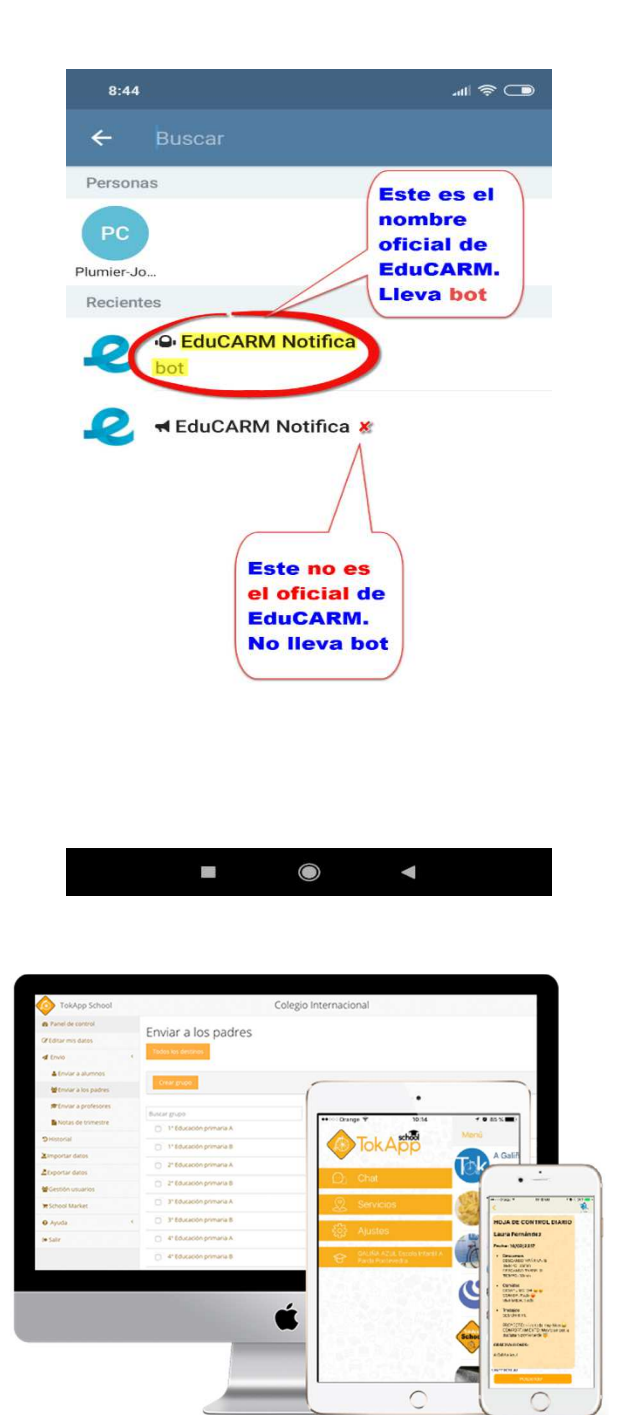

# **TELEGRAM EN EDUCARM**

- 1. Entre a Telegram.
- 2. Seleccione Buscar. Es el icono de la lupa que hay arriba a la derecha.
- 3. Escriba la palabra "Educarm". Le debe aparecer un posible contacto con el nombre "EduCARM Notifica" bot
- 4. Selecciónelo. El sistema mostrará un pequeño mensaje y se iniciará el proceso de conexión.
- 5. Siga las instrucciones que se le indican, son muy sencillas.
- 6. Una vez finalizado, ya podrá recibir mensajes y notificaciones por faltas de asistencia.